# MODE D'EMPLOI

# ST300 SIGNATURE

LECTEUR RESEAU

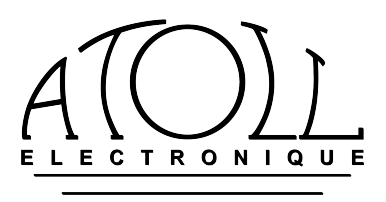

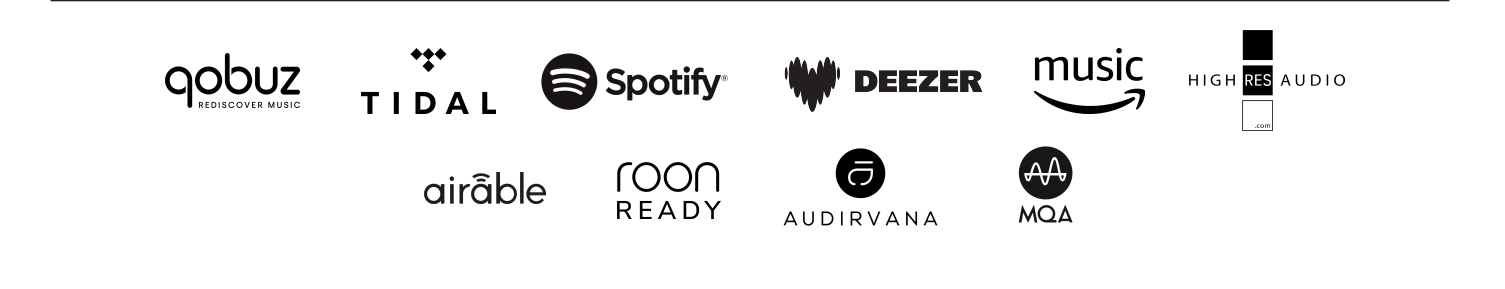

*Vous venez d'acquérir un lecteur réseau amplifié aux performances audiophiles exceptionnelles. Nous vous remercions de la confiance que vous avez portée à nos produits. Nous vous conseillons de lire attentivement cette notice afin de pouvoir en tirer le meilleur parti.*

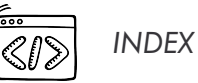

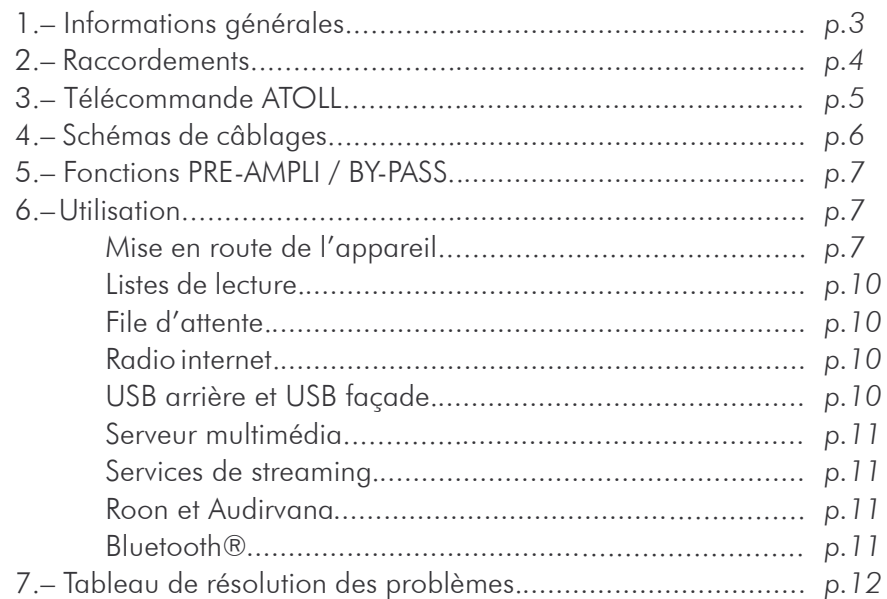

# *PRECAUTIONS D'EMPLOI*

- N'effectuez aucun branchement lorsque votre appareil se trouve sous tension.
- Installez votre appareil dans un endroit sec, correctement ventilé et éloigné de toute source de chaleur.
- Veillez à ne jamais rien poser sur votre appareil.
- Evitez impérativement tout court-circuit.

#### *PHASE SECTEUR*

• Pour que vous puissiez bénéficier d'une musicalité optimale, notre service technique a effectué la mise en phase de votre appareil. Afin de profiter pleinement des avantages de ce réglage, il est impératif de respecter les deux conditions ci-dessous :

 – Votre appareil doit être raccordé au secteur à une prise câblée aux normes européennes (terre en haut - phase à droite).

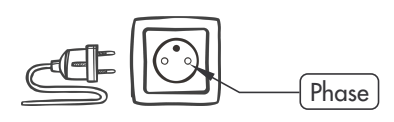

 – Le branchement doit être effectué avec le cordon secteur livré avec l'appareil ou un cordon respectant la norme Européenne.

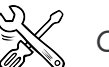

# **EXAMPLE D'UTILISATION**

- Votre appareil vous offrira une qualité d'écoute optimale environ une demi-heure après sa mise sous tension, le temps que les étages audio atteignent leur température de fonctionnement idéale. Entre deux utilisations, il est donc souhaitable d'utiliser la position de repos. La nuit ou lorsque vous quittez votre domicile il est préférable d'utiliser l'interrupteur général pour éteindre l'appareil.
- Nous vous conseillons de choisir des cordons de raccordement aux autres appareils de bonne qualité. N'hésitez pas à prendre conseil auprès de votre revendeur spécialisé.

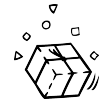

#### *VOUS TROUVEREZ DANS VOTRE COLIS LES PIÈCES ET LES DOCUMENTS SUIVANTS*

- Un Streamer ST300 Sig.
- Un cordon secteur.
- Un cordon de modulation RCA.
- Une télécommande.
- Deux antennes.
- Ce mode d'emploi accompagné
- d'un bon de garantie. *Dernière mise à jour : 10 juin 2024, 15h00*

#### *1.- INFORMATIONS GENERALES*

#### *CONSEILS ET INFORMATIONS GENERALES*

Votre Streamer ATOLL est compatible DLNA et UPnP, lui permettant de fonctionner en réseau avec d'autres appareils. Prenez le temps de lire attentivement la section mise en route de ce mode d'emploi avant de mettre votre appareil sous tension.

# Afin d'utiliser votre appareil le plus aisément possible, téléchargez l'application ATOLL Signature 2 sur l'Apple Store ou le Google Play store.

# *NOTES SUR LES FORMATS ACCEPTES*

- AAC (24-96 kHz 16 bits).
- $-$  AAC +  $v1$  /HE-AAC.
- FLAC (44.1-96 kHz 16/24 bits).
- FLAC 192 kHz/16-24 bits, disponible sur les
- entrées USB-A, liaison RJ45 et WIFI.
- MP3 (8-48 kHz 16 bits).
- WAV (22-96 kHz 16/24 bits).
- AIFF & ALAC.
- DSD64 & DSD128.
- MQA (Master Quality Authenticated)(\*).

(\*) Le ST300 inclut MQA Core Decoder, qui déploi le fichier MQA une fois pour offrir une qualité supérieure à celle d'un CD. Le premier déploiement récupère toutes les informations directes liées à la musique. La sortie est de 88,2 kHz ou 96 kHz. « MQA » ou « MQA Studio » indique que le produit décode et lit un flux ou un fichier MQA, et indique la provenance pour garantir que le son est

identique à celui du matériel source. « MQA Studio » indique qu'il lit un fichier MQA Studio, qui a été soit approuvé dans le studio par l'artiste/ producteur, soit vérifié par le propriétaire des droits d'auteur. MQA et Sound Wave Device sont des marques déposées de MQA Limited © 2016.

#### *ENTRETIEN*

Avant toute opération d'entretien, débranchez votre appareil au niveau de la prise secteur. Un chiffon doux et sec est suffisant pour le nettoyage du boîtier. N'utilisez aucun produit contenant de l'acétone, du white-spirit, de l'ammoniaque ou des agents abrasifs. N'essayez jamais de nettoyer l'intérieur de l'appareil.

#### *GARANTIE*

La garantie s'applique pendant deux ans à partir de la date d'achat. Il vous est donc recommandé de faire remplir par votre revendeur le bon de garantie ci-joint et de le conserver. Le bénéfice de la garantie n'est attribué qu'aux appareils ayant été utilisés et entretenus conformément aux instructions contenues dans ce document.

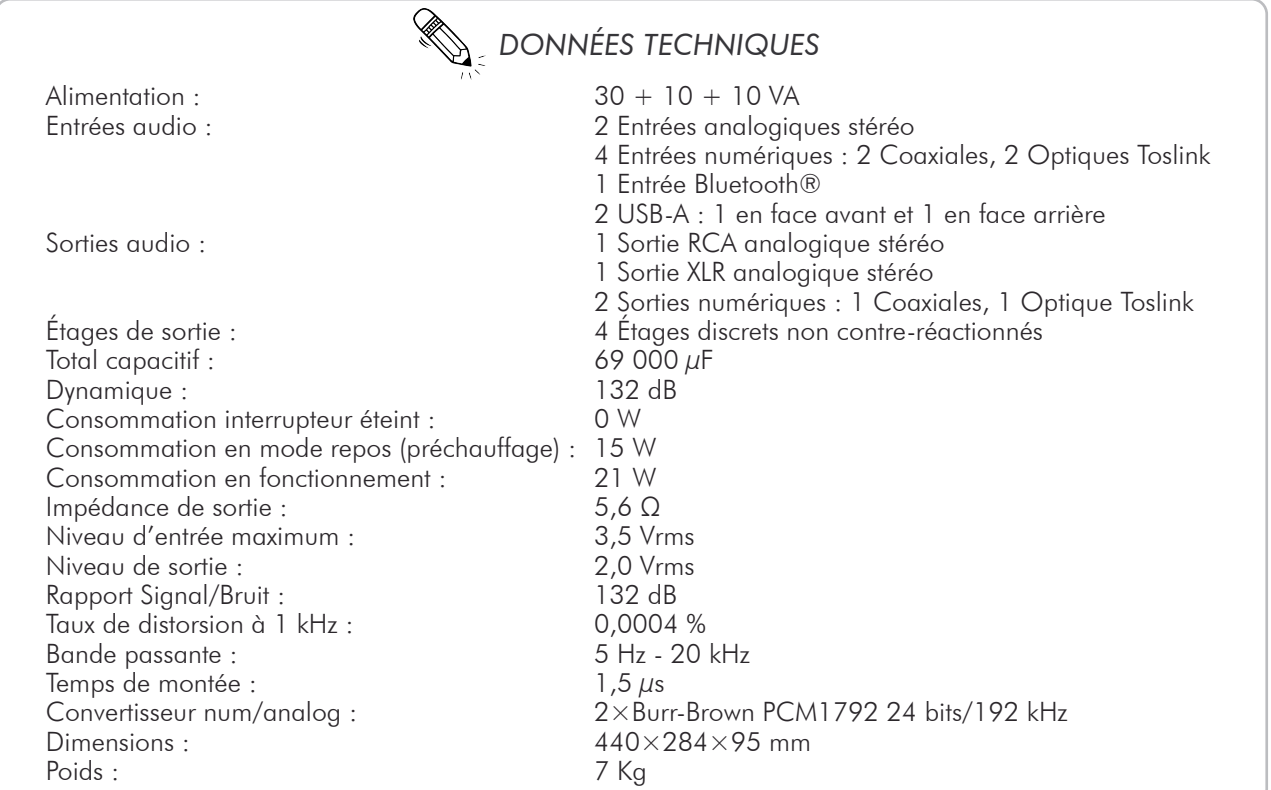

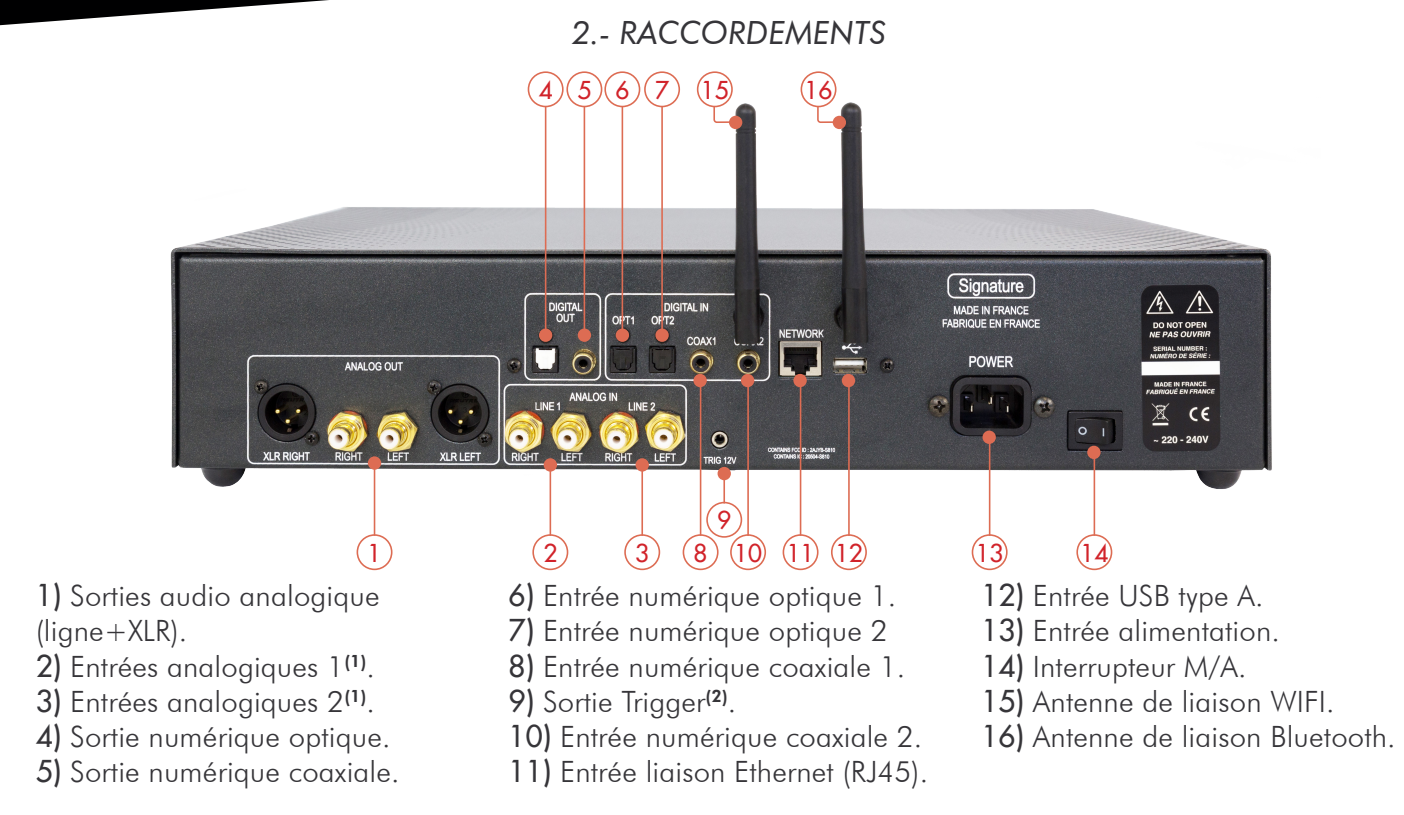

*(1) Ces entrées peuvent se configurer en BY-PASS, voir chapitre 5, page 7.*

*(2) Sortie Trigger : cette sortie permet le contrôle d'éteinte/allumage de tout appareil équipé d'une entrée Trigger compatible (cf mode d'emploi).*

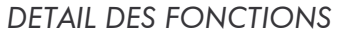

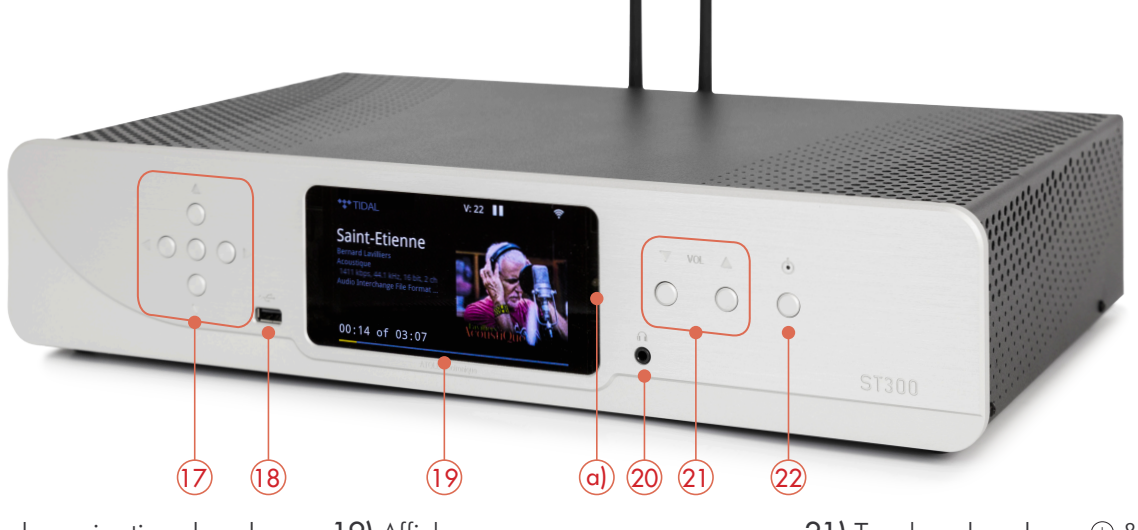

17) Touches de navigation dans les menus. 18) Entrée USB type A.

19) Afficheur. a) Led témoin de mode BY-PASS. 20) Sortie casque jack  $\varnothing$  3,5 mm<sup>(3)</sup>.

21) Touches de volume  $\oplus$  &  $\ominus$ . 22) Touche de mise en fonctionnement/mise en repos & led témoin de repos.

*(3) Pour éviter les chocs électrostatiques, nous vous recommandons de brancher le casque lorsque l'appareil est à l'arrêt ou en mise en fonctionnement/mise en repos. L'insertion du casque provoque la coupure des sorties haut parleur.*

# *CONNEXION DES ANTENNES WIFI ET BLUETOOTH®*

Vous trouverez les antennes dans le sachet de la télécommande. Assurez-vous de la bonne mise en place des antennes WIFI et Bluetooth® avant tout branchement et toute utilisation.

Veuillez utiliser les 2 antennes fournies (identiques) ou une antenne avec connecteur mâle.

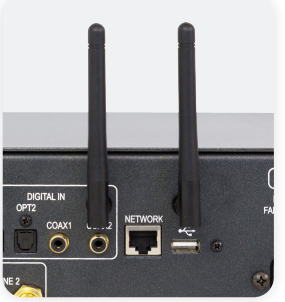

# *3.- TELECOMMANDE ATOLL*

#### *TELECOMMANDE ET TOUCHES DE BASE*

La télécommande est fournie avec 2 piles lithium CR2032 (3V). A leur mise en place, mettre le  $\oplus$  du côté visible.

Attention : Certaines touches peuvent avoir plusieurs actions suivant le contexte.

#### Rappel des touches présentes sur la face avant :

- 17) Touches de navigation dans les menus.
- 21) Touches de gestion du volume  $\oplus$  &  $\ominus$ .

22) Touche de mise en fonctionnement/mise en repos (*2 modes : cf chapitre précédent*).

23) Touches alphanumériques (de 0 à 9 et de A à Z). Par appuis successifs rapides la touche 2 par exemple permet de faire défiler : *a, b, c, 2, A, B, C.*

24) HOME : permet de revenir au menu principal.

25) PLAY/PAUSE.

26) AVANCE RAPIDE : inactive.

27) ACCÈS À LA PLAGE SUIVANTE.

28) STOP.

29) LECTURE : touche permettant l'accès au titre ou à la radio qui est en lecture.

30) WPS : touche permettant la mise en liaison WIFI rapide : appuyez simultanément sur cette touche et celle de votre boxe pour établir la liaison.

31) BACK : retour en arrière dans les menus.

32) RETOUR RAPIDE : inactive.

33) OK : touche de validation dans les choix de menus.

34) Accès au début de la plage ou à la plage précédente par double appui. *Dans les menus de saisie : suppression du dernier caractère.*

35) SHUF : lecture aléatoire.

36) REP : répétition soit de la plage (symbole avec 1), soit de l'album.

37) DISP : touche permettant de gérer l'intensité de l'affichage.

38) MUTE : touche de coupure de son (cette fonction n'est pas active en BY-PASS).

39) Touches de sélection des entrées : Coaxiale 1, Coaxiale 2, Optique 1, Optique 2, Line 1, Line 2, BY-PASS (appui pendant 5 secondes).

40) FAVORIS : ajout (ADD) ou retrait (REM) d'une station de radio.

41) Touches IN/PR : touches permettant de piloter les intégrés et préamplis ATOLL.

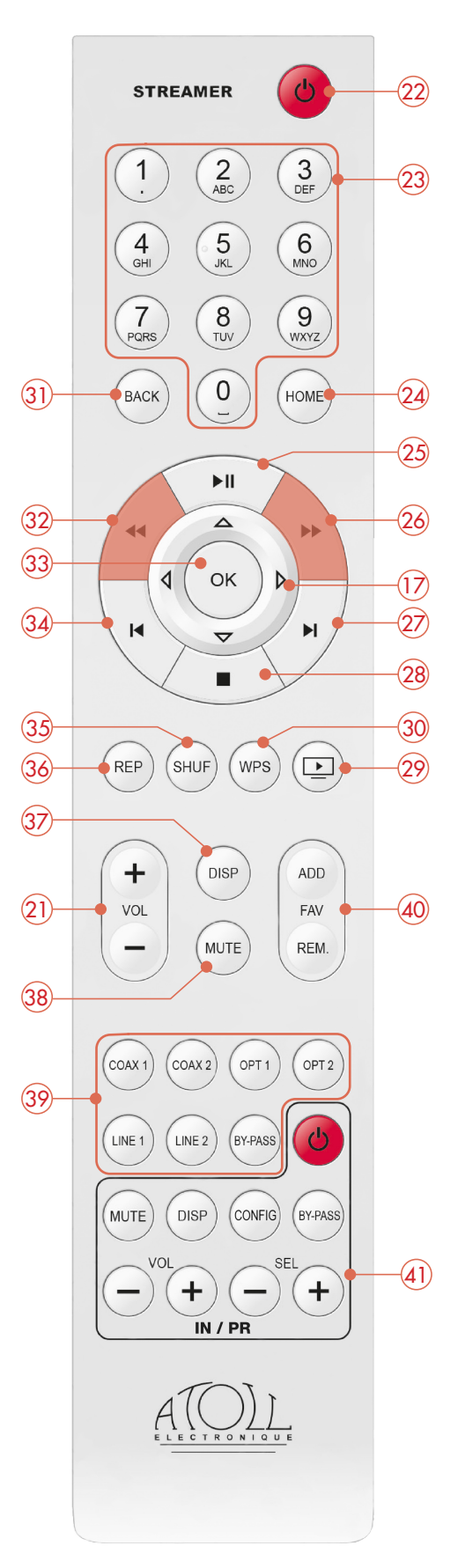

# *4.- SCHEMAS DE CABLAGES*

#### *SELECTION DU MODE SOURCE OU PREAMPLI (BY-PASS)*

Cet appareil peut être utilisé en tant que source ou en tant que préamplificateur avec possibilités de gérer la sélection des différentes sources connectées ainsi que la gestion du volume. Les schémas ci-dessous montrent les possibilités de câblage selon ces différentes applications.

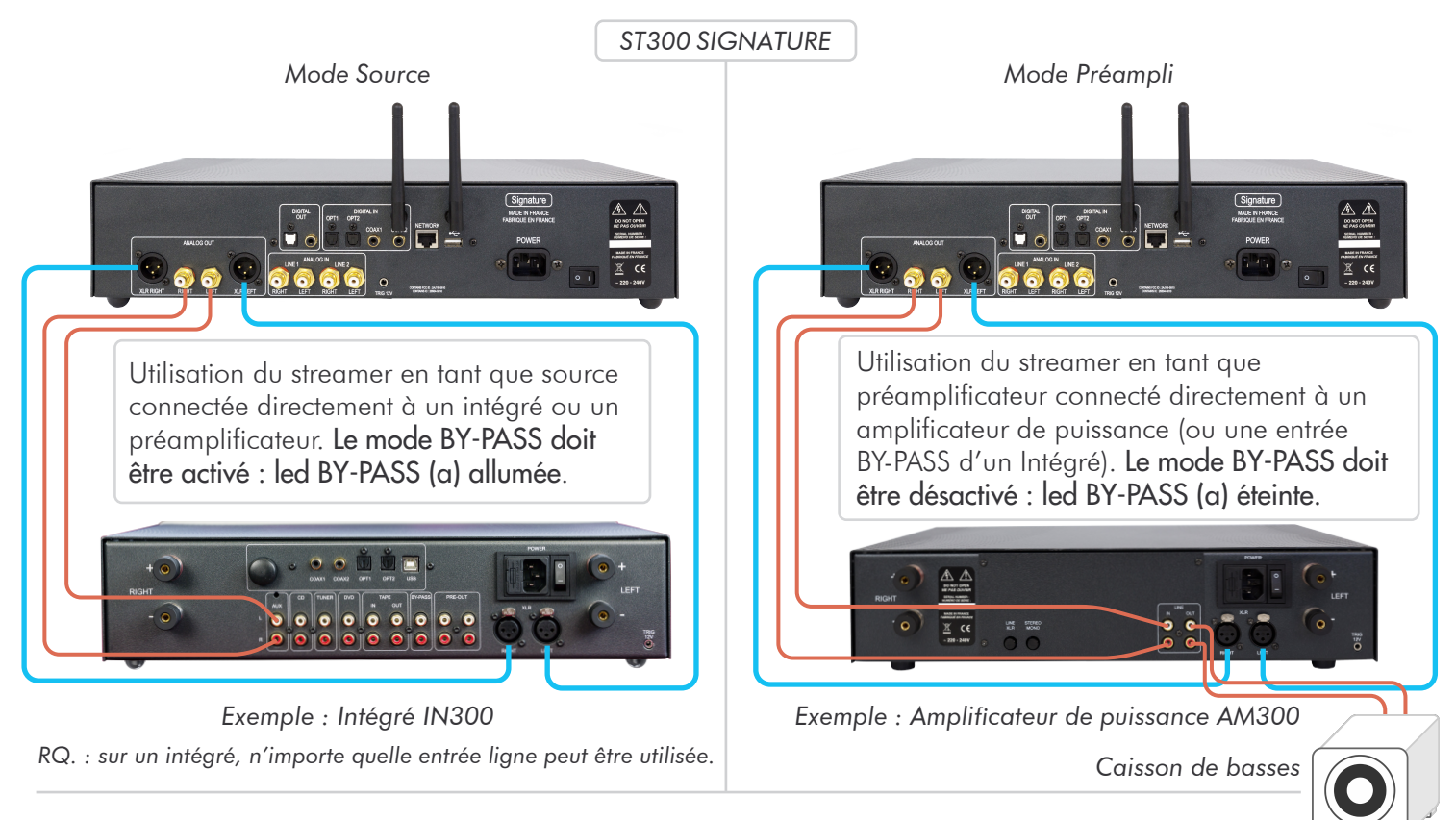

*LIAISON TRIGGER*

Cet appareil est équipé d'une sortie Trigger qui permet le contrôle d'éteinte/allumage d'un amplificateur de puissance ATOLL simultanément au Streamer (ou de tout autre appareil équipé d'une entrée Trigger).

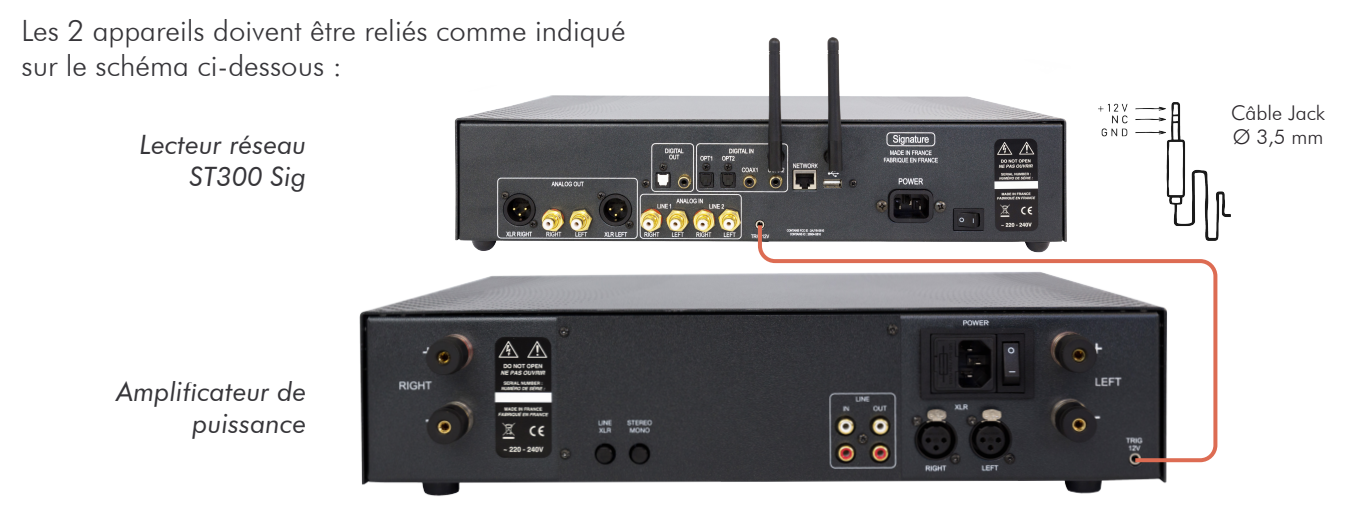

Afin que le système soit opérant, le bouton Marche/Arrêt de l'amplificateur doit impérativement rester en position Éteinte (0). Si l'interrupteur est en position Marche (1), celui-ci fonctionnera mais pas la fonction Trigger.

 $\bigotimes_{i=1}^{\infty}$ : La liaison Trigger doit être réalisée avec un câble jack stéréo Mâle/Mâle de Ø 3,5 mm.

Dès lors, à chaque sortie de repos du Streamer, l'amplificateur s'allumera. Il s'éteindra également à chaque mise en repos.

# *5.- FONCTIONS PRE-AMPLI / BY-PASS*

#### VOLUME :

La gestion du volume s'effectue par l'intermédiaire des touches (21) de la face avant ou de la télécommande. Le niveau du volume s'affiche quelques secondes sur l'afficheur, et il reste toujours indiqué en haut de celui-ci.

#### A la mise en route le volume est toujours celui resté précédemment.

# SOURCES :

Votre appareil dispose en tout de 6 entrées :

Analogique 1 / Analogique 2 / Coaxiale 1 / Coaxiale 2 / Optique 1 / Optique 2

Ces sources peuvent être renommées depuis l'application ATOLL Signature 2. *NB. : la source sélectionnée est toujours suivie à l'écran d'un symbole* \**.*

# Le volume à zéro correspond à un "MUTE" complet de l'appareil avec commutation du relais de sortie.

# RACCORDEMENT :

Cas particulier : affectation en BY-PASS d'une entrée pour raccordement à un système home cinéma.

L'entrée en fonction BY-PASS est possible uniquement sur les entrées Analogiques 1 et 2.

Dans ce cas, la fonction de gestion de volume est inopérante sur l'entrée choisie.

Pour basculer sur ce mode, positionnez vous sur l'entrée Analogique 1 ou 2 puis maintenez la touche BY-PASS (29) de la télécommande pendant 3 secondes. Lorsque le BY-PASS est actif, la led (a) est allumée.

Lorsqu'une entrée est sélectionnée en mode BY-PASS, celle-ci restera mémorisée dans ce mode même en cas de changement de source ou de mise hors tension.

Pour désactiver ce mode, appuyez sur la touche BY-PASS de la télécommande pendant 3 secondes.

# *6.- UTILISATION*

#### *MISE EN ROUTE DE L'APPAREIL*

Avant d'allumer votre appareil, reliez le câble réseau (type RJ45) au connecteur (11). Pour des raisons de stabilité du réseau, la connexion filaire est à favoriser par rapport à la liaison WIFI lorsque cela est possible.

Attendez l'affichage de l'écran de démarrage avant toute manipulation.

Vous pouvez alors utilisez les boutons de navigation (17) de votre télécommande ou de la face avant pour sélectionner les menus.

Les menus disponibles sont :

- Listes de lecture.
- Radio Internet.
- USB.
- Serveur Multimédia.
- Qobuz.
- Tidal.
- Deezer.
- Amazon Music.
- HighResAudio.
- Spotify.
- Bluetooth.
- Analogique 1et 2.
- Coaxiale 1 et 2.
- Optique 1 et 2.
- Paramètres.

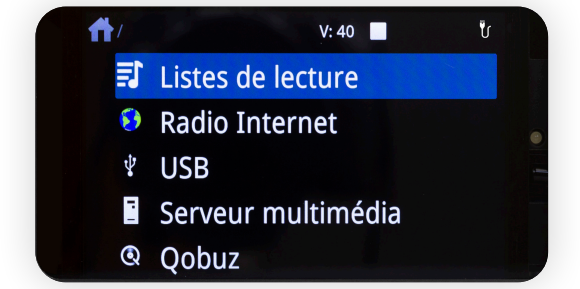

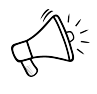

Le branchement d'un càble RJ45 a lancé automatiquement la liaison réseau. Si celle-ci s'éffectue correctement ( $\frac{1}{2}$  ne clignote pas) c'est que votre réseau est bien configuré. Le paragraphe suivant est facultatif dans votre cas.

# CONFIGURATION DU RESEAU :

Filaire : Dans le cas d'une connexion filaire, l'association se fait automatiquement au bout de quelque secondes. Le symbole indique que la liaison filaire est établie. Votre appareil est alors prèt à fonctionner.

Sans fil : Lors du premier branchement de votre appareil (ou en cas de modification des configurations réseau), vous devez paramétrer la liaison entre votre Streamer et votre réseau. Sans cette configuration, le fonctionnement des radios internet et la lecture des fichiers présents sur votre réseau seront inopérants.

- Allez dans le menu "Paramètres / Configuration du réseau / Type du réseau".
- Vous devrez faire le choix du type de réseau :

#### "Automatique", "Filaire" ou "Sans fil".

– Automatique *:* Le branchement d'un càble RJ45 lance automatiquement la liaison réseau. Ce menu permet de choisir la connexion réseau en mettant en priorité la connexion filaire, c'est à dire que lorsque l'appareil est branché en filaire, la connexion basculera automatiquement en filaire. Lorsque aucun câble n'est connecté, alors la connexion bascule en WIFI.

– Filaire : Vous pouvez passer en mode automatique (DHCP) ou bien rentrer une adresse IP statique.

– Sans fil: Dans le cas d'une connexion "sans fil", l'appareil vous permettra de trouver les réseaux sans fil disponibles. Nous vous conseillons d'utiliser le WPS pour associer votre appareil à votre boîtier internet (si disponible sur celui-ci). Activez dans un premier temps le WPS sur votre boîtier, puis appuyez sur la touche WPS (30) de la télécommande, ou depuis le menu :

#### "Paramètres / Configuration du réseau / Configuration sans fil / WPS PBC".

L'écran affiche "WPS en cours" puis, lorsque la connexion est établie, il affiche "Connecté".

Si la fonction WPS n'est pas possible, appuyez sur "Scan". L'ensemble des réseaux sans-fil disponibles dans votre environnement s'affichera. Sélectionnez celui correspondant au votre.

Entrez, en respectant les majuscules et sans espace la clé de sécurité WIFI qui figure au-dessous de votre boîtier internet. Validez votre mot de passe en appuyant sur la touche "OK".

#### Configuration par l'application ATOLL Signature (2) et Softap

- Téléchargez l'application ATOLL Signature (2) sur smartphone ou tablette, n'essayez pas d'ouvrir cette application pour l'instant.
- Mettez votre lecteur réseau sous tension.
- Depuis le menu "Paramètres" de votre smartphone, connectez-vous au réseau WIFI "Softap" (ce réseau apparaît quelques minutes après la mise sous tension de votre lecteur réseau).
- Lancez l'application ATOLL Signature (2).

Dans le menu "Paramètres" cliquez sur "Configuration du réseau / Configuration sans fil / Scan", sélectionnez votre boîtier internet puis entrez le mot de passe WIFI.

Reconnectez votre smartphone au réseau WIFI de votre boîtier internet.

# Ce symbole indique que la liaison sans fil est bien établie ou que le Softap est disponible.

#### INFOS RESEAU :

Dans ce menu, plusieurs informations sont disponibles : Adresse IP, Passerelle, DNS…

#### LANGUE :

Permet de sélectionner la langue des menus. Vous pouvez choisir parmi les langues : Anglais, Allemand, Espagnol, Français, Italien, Néerlandais, Polonais, Portugais, Russe.

# TEMPS DE RETOUR À L'AFFICHAGE DE LA SOURCE :

Ce menu concerne l'écran d'accueil de votre appareil. Il permet de gérer la valeur du temps de retour à l'affichage de la source en cours de lecture, lorsque vous naviguez plus dans les menus.

# GÉRER LES ENTRÉES AUXILIAIRES :

Ce menu permet de renommer les entrées auxiliaires, pour permettre à l'usager d'identifier ses différentes entrées. Il permet aussi de cocher/décocher l'entrée de votre choix pour qu'elle soit affiché/masqué dans le menu principal de la barre de navigation.

# VERSION :

Ce menu affiche la version de logiciel qui équipe votre machine.

#### MISE À JOUR DU LOGICIEL :

La mise à jour peut être faite directement par le réseau. Sélectionnez "Rechercher une mise à jour". Si une mise à jour est disponible, celle-ci se fera automatiquement. Laissez l'appareil branché sans l'utiliser jusqu'au rédémarrage. Cette opération peut prendre plusieurs minutes. Si aucune mise à jour n'est disponible, l'appareil affichera "Aucune mise à jour disponible".

#### GESTION DE L'ALIMENTATION :

Permet de choisir le délai au-delà duquel se lance la mise en repos automatique :

– Délai avant la mise en repos : Lorsque l'appareil n'est pas en lecture ou qu'aucune source n'est sélectionné : choix entre 5, 10, 15 ou 30 minutes avant la mise en repos.

– Durée de lecture inactive max en secondes : Lorsque l'appareil n'est en lecture ou qu'aucune source n'est sélectioné : choix entre 1, 8 ou 24 heures avant la mise en repos.

– Intensité de l'afficheur : Ce menu permet de choisir l'intensité lumineuse de l'afficheur. Si vous choisissez le mode "éteint" l'afficheur s'éteindra au bout de quelques secondes. Chaque appui sur une touche de la télécommande ou de la face avant réactive temporairement l'afficheur. Vous pouvez également choisir cette fonction directement avec la touche DISP (30) de la télécommande.

#### RETOUR AU PARAMÈTRES D'USINE :

Permet de retrouver tous les réglages d'origine. La réinitialisation des réglages entraine un redémarrage de votre appareil. Notez que l'appareil redémarrera avec un affichage en anglais.

#### QUALITÉ AUDIO EN STREAMING :

Ce menu permet le choix de la qualité des fichiers en 24 bits/192 kHz ou 24 bits/96 kHz. En cas de débits internet limité, favorisez la qualité 24 bits/96 kHz afin de préserver la bande passante.

#### VOLUME DE LA SORTIE NUMÉRIQUE :

Configure variable ou fixe le signal de sortie numérique en fonction du volume; cela rends possible ou non le réglage du volume dans le cadre de l'utilisation d'un DAC externe.

### Cette fonction ne doit pas être activée si vous utilisez les sorties analogiques.

#### MODÈLE :

Ce menu permet de nommer l'appareil pour être visible depuis les péripheriques tels que Roon.

#### BALANCE :

Permet de régler la balance gauche droite : à l'aide des touches de volume  $\ominus$  et  $\oplus$ . Cette balance reste mémorisée.

# APPLICATION ATOLL Signature 2 :

Une nouvelle application gratuite pour smartphones et tablettes est disponible pour piloter votre Streamer. Elle se retrouve sur les sites de téléchargements Apple Store (iOS) ou Google Store (Androïd) sous le nom ATOLL Signature 2.

Dans un premier temps, assurez-vous que votre Smartphone est bien connecté en WIFI sur le même réseau que votre Streamer. Dans ce cas, votre appareil apparait sur l'écran de votre Smartphone juste après le démarrage de l'application, il suffit de le sélectionner.

L'application reprend les données affichées sur l'écran : logo de la station de radio, flux audio, volume, etc… Vous pouvez naviguer dans les menus et régler le niveau de volume analogique. Il est possible de sortir de la mise en repos standard depuis l'application : lancez un morceau ou une radio, l'appareil sort du repos automatiquement.

Ces applications subissent des mises à jour régulières, leur fonctionnement et leurs possibilités sont donc susceptibles d'évoluer au cours du temps. *N.B : Notez que l'ancienne application ATOLL Signature est toujours disponible pour le téléchargement.*

# MODE D'EMPLOI ~ LECTEUR RÉSEAU

#### FONCTION DE RECHERCHE :

Vous pouvez accéder à la barre de recherche, qui est toujours à la disposition de l'usager. De plus, nous avons mis en place une recherche intuitive, pour trouver facilement des stations radios et podcasts, des artistes, des albums, des listes de lecture, entre autres. Vous pouvez aussi trouver les derniers résultats de recherche en mémoire, et effacer tout le résultat de la recherche, ou une recherche en particulier.

#### CONTRÔLE DEPUIS UN ORDINATEUR :

Il est possible de piloter votre lecteur réseau depuis l'écran d'un ordinateur en tapant dans la barre de recherche de votre navigateur internet l'adresse IP de votre lecteur réseau suivi de /webclient :

#### 192.168.xxx.xxx/webclient

L'adresse IP de votre lecteur réseau est disponible dans le menu "Paramètres / Infos réseau".

De plus, vous pouvez renommer votre lecteur réseau en tapant uniquement l'adresse IP de ce dernier dans la barre de recherche de votre navigateur internet.

#### *LISTES DE LECTURE*

Chaque morceau lu sur le réseau pourra être mis dans les différentes listes de lecture. Avec l'application, vous pourrez la renommer, la supprimer, faire une lecture aléatoire ou la répéter…

1.- Liste de lecture globale : Cet appareil permet de créer des listes de lecture avec les morceaux présents sur votre réseau (entrées USB, Médiathèque). Notez que les morceaux issus des services de streaming ne peuvent pas être ajoutés dans ces playlists.

2.- Liste de lecture locale : Pour chaque service de streaming vous pouvez créer des listes de lecture spécifiques. Ces listes de lecture resteront associées au service de streaming correspondant.

# *FILE D'ATTENTE*

Cette liste de lecture temporaire vous permets de placer des morceaux les uns à la suite des autres. L'emplacement de chaque morceau peut être modifié en allant sur la file d'attente. Sélectionnez une piste depuis l'application ATOLL Signature 2, et glisser le doigt pour la déplacer. Les morceaux dans cette liste disparaissent lorsque l'appareil est coupé du secteur.

# *RADIO INTERNET*

Ce menu vous permet d'accéder au menu des radios internet, soit environ 100 000 stations de radio internet ainsi qu'aux podcasts.

Menu "Favoris" : Ce menu permet de faire une sélection de radios favorites qui seront facilement accessibles. Lorsque vous êtes sur une station, vous pouvez l'ajouter avec le bouton de l'application  $\heartsuit$ . Pour retirer une radio des favoris, appuyez de nouveau sur  $\heartsuit$ . Ces fonctions sont possibles également avec les touches ADD FAV et REM FAV (39) de la télécommande.

Différents critères de choix : Favoris / Historique d'utilisation / Recommandations / Radios locales / Stations populaires / Tendances / Haute qualité / Nouvelles stations / Filtre / Radio personalisée. Si vous souhaitez sélectionner une radio par localité, par genre ou par genre, sélectionnez "Filtre".

Radio personalisée : Permet d'ajouter une radio de son choix grace à son URL. Vous retrouverez les radios ainsi enregistrées dans ce menu.

Suggérer du contenu : Permet de soumettre une nouvelle radio à la plateforme Airable *(service gratuit)*.

Podcasts : Ce menu permet une sélection de podcasts selon différents critères : Favoris / Historique d'utilisation / Podcasts populaires / Tendances / Filtres.

#### *USB ARRIERE / USB FAÇADE*

Sélectionnez l'une de ces entrées afin de pouvoir lire les fichiers présents sur les supports connectés (clés USB, disque dur). Systèmes de fichiers pris en compte : FAT32, NTFS, EXT 2/3/4.

#### *SERVEUR MULTIMEDIA*

Ce menu permet d'accéder à l'ensemble des fichiers présents sur le réseau. En sélectionnant ce menu, la liste des différentes sources de données apparait. Dans chacune d'elles vous pourrez choisir : Musique / Photos / Vidéos.

#### Seuls les fichiers de musique sont pris en compte par cet appareil.

Musique : Vous pouvez sélectionner la musique en fonction de différents critères (selon les données indiquées sur les fichiers d'origine). La sélection peut se faire selon : Par dossier / Toute la musique / Liste de lecture / Par album / Par artiste / Par genre / Par compositeur. La mise en "Liste de lecture" est toujours possible en cliquant sur le symbole  $\bigcirc$ .

#### *SERVICES DE STREAMING*

#### Spotify Connect

Vous pouvez accéder à Spotify depuis l'application ATOLL Signature (2) : utilisez votre téléphone, votre tablette ou votre ordinateur comme télécommande pour Spotify. Allez sur www.spotify.com/connect pour savoir comment. Le logiciel Spotify est soumis à des licences de tiers trouvées ici :

# https://www.spotify.com/connect/third-party-license

# Tidal Connect

Vous pouvez diffuser directement depuis l'application Tidal vers votre Streamer ATOLL, en sélectionnant votre appareil dans le menu : 6)

# Qobuz / Tidal / Deezer / HRA

Vous avez également un accès direct depuis l'application à ces services de streaming.

Lors de la première utilisation, vous devrez saisir votre identifiant et votre mot de passe.

Pour Tidal, utilisez l'application ATOLL Signature (2).

Appuyez sur "Nom d'utilisateur", remplissez-le, et validez en appuyant sur "OK".

Appuyez sur "Mot de passe", remplissez-le et validez en appuyant sur "OK". Enfin appuyez sur "Se connecter" pour valider.

Une fois votre compte validé, vous pourrez accéder à tous les services liés à votre compte :

- Des listes de lecture qui pourraient être créées.
- Favoris (albums, morceaux, artistes).
- Achats (par albums ou morceaux).

#### *ROON ET AUDIRVANA*

Votre lecteur réseau est 100% compatible avec ces passerelles. Avant de vous connecter à Roon pour la première fois il faudra renseigner le champ "Paramètres / Modèle" par la référence de votre appareil entre : MS120, ST200, ST300, SDA200 et SDA300.

#### *BLUETOOTH*®

Votre appareil permet la réception de signaux audio envoyés depuis n'importe quel appareil disposant d'un émetteur Bluetooth® (smartphone, tablette, ordinateur…).

Premier appairage : Sélectionnez l'entrée Bluetooth® du ST300 Signature soit par l'application, la façade ou par les boutons de la télécommande. Choisissez "Visible par d'autres appareils", puis "Rechercher d'autres appareils Bluetooth®". Activez la connectivité Bluetooth® sur votre appareil émetteur (smartphone, tablette, ordinateur...), puis sélectionnez votre streamer dans la liste des appareils connectés. Une liste des appareils connectés apparaîtra sur l'écran du ST300 Signature. Sélectionnez votre appareil, puis "Pair". Une fois appairé, retournez dans le menu Bluetooth® de votre streamer, et sélectionnez votre appareil appairé dans la liste puis appuyez sur "Play". Vous pouvez également déconnecter ou dissocier chaque appareil. Votre émetteur restera associé jusqu'à ce que le ST300 Signature soit éteint, mais il restera visible pour votre émetteur.

Associer un autre émetteur : Avant de connecter un nouvel appareil, déconnectez le précédent. Lancez la connexion Bluetooth® du nouvel appareil puis retournez dans le menu Bluetooth® du streamer. La qualité de réception du signal peut être dépendante de la puissance de l'émetteur Bluetooth® de votre appareil et de la distance entre les 2 appareils. Evitez d'être à plus de 5 mètres de votre appareil pour une réception correcte sans coupure.

# *7.- TABLEAU DE RESOLUTION DE PROBLEMES*

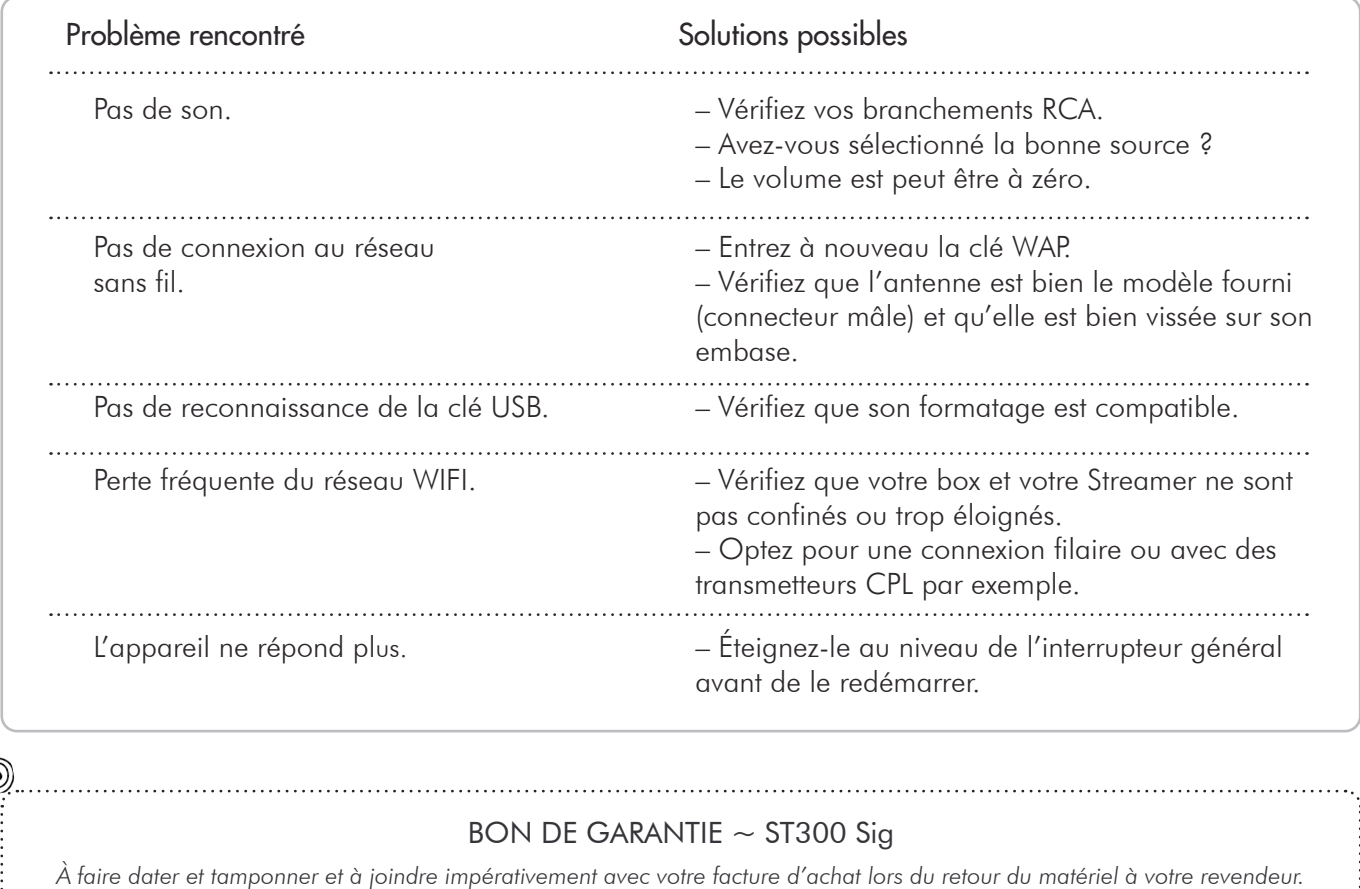

#### *CONDITIONS DE GARANTIE*

*Cet appareil a été réalisé avec le souci de vous donner entière satisfaction. La garantie offerte par ATOLL ELECTRONIQUE est de deux ans à partir de la date d'achat du matériel, la date et*  le cachet du vendeur faisant foi. Il vous est conseillé de préserver votre facture d'achat avec ce bon correctement *rempli.*

La garantie, ainsi que les modalités de service après-vente doivent vous être précisées lors de l'achat par votre *revendeur qui, de plus, vous conseillera en cas de panne ou de défaillance.*

Cette garantie porte sur la main-d'œuvre et sur le remplacement des pièces reconnues défectueuses et ne résultant *pas de leur usure normale. Les frais de transport retour (y compris les frais d'assurances) ne sont pas couverts par cette garantie. Les appareils présentant des traces de démontage, de chute, d'immersion ou d'alimentation anormale ou toute cause de dégradation étrangère à l'appareil ainsi que des dégradations résultant d'une utilisation contraire aux indications comprises dans le mode d'emploi, perdent automatiquement le bénéfice de la garantie.*

Date d'achat : Lieu : Signature de l'acheteur :

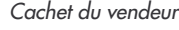

*ATOLL ELECTRONIQUE®* 

*est une marque française qui conçoit, fabrique et commercialise* 

*l'ensemble de ses produits.*

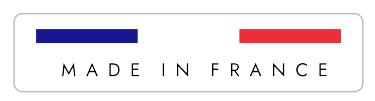